**Univ.-Prof. Dr.-Ing. Monika Jarosch**

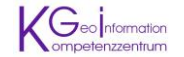

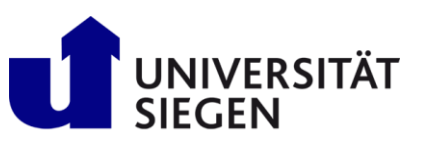

# **Siegen - 3D Stadtmodell**

# **Verwenden des CityEngine WebViewer**

Stand Oktober 2014

CityEngine Web Viewer ermöglicht die Interaktion mit 3D-Stadtlandschaften mittels Webbrowser. Sie können anhand der Funktionen Zoomen, Schwenken und Drehen, auf der Karte navigieren, ein Lesezeichen auswählen, bestimmte Layer zum Anzeigen auswählen, nach Objekten, Attributen usw. suchen, Sonnenlicht und Beschattung ändern, Inhalte in verschiedenen sozialen Medien veröffentlichen und sich zusätzliche Informationen zur Karte anzeigen lassen.

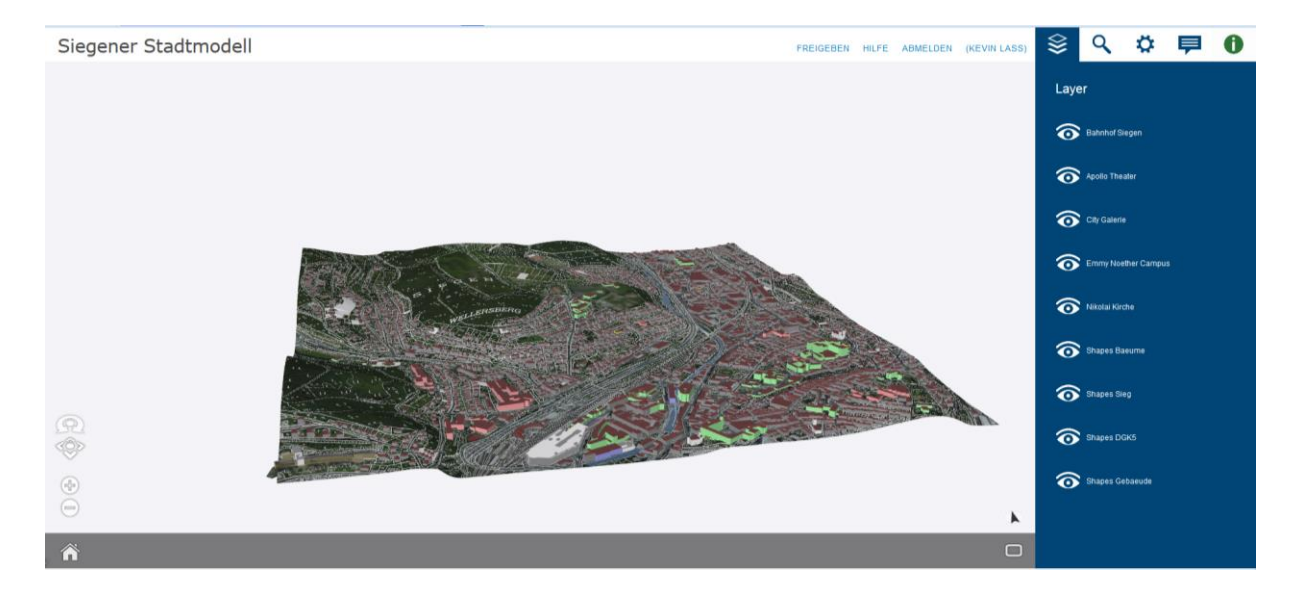

### **Navigieren in CityEngine WebViewer**

- Zum Schwenken klicken Sie auf die Schaltfläche Pan , klicken und halten Sie die linke Maustaste gedrückt, und ziehen Sie dann die Karte in die gewünschte Richtung.
- Zum Drehen klicken Sie auf die Schaltfläche Rotate , klicken und halten Sie die linke Maustaste gedrückt, und ziehen Sie dann die Karte in die gewünschte Richtung, um sie zu drehen.
- Der Kompass **zeigt nach Norden. Klicken Sie auf den Kompass, um die Anzeige in** Richtung Norden neu auszurichten.
- Mit der Schaltfläche Vollbild wird die Ansicht zu Vollbild geändert.

# **Arbeiten mit den CityEngine WebViewer-Fenstern**

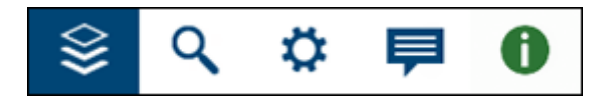

Die Fenster von CityEngine Web Viewer stellen zusätzliche Werkzeuge zum Interagieren mit Webszenen bereit. Sie befinden sich oben rechts im Kopfzeilenbereich. Klicken Sie auf eine der Fenster-Schaltflächen, um das entsprechende Fenster anzuzeigen und die anderen auszublenden. Das Fenster

Information wird automatisch angezeigt, wenn Sie ein Objekt auswählen.

# **Das Fenster "Layer"**

Das Fenster Layer ermöglicht Ihnen das Arbeiten mit Layern in einer Webszene. Layer können angezeigt und ausgeblendet werden. Um einen Layer auszublenden, klicken Sie auf die Schaltfläche

**Visibility** 

# **Das Fenster "Search"**

Öffnen Sie das Fenster Search Q, um bestimmte Objekte und Attribute in der Webszene zu suchen. CityEngine Web Viewer gibt Ergebnisse auf Basis von Objektnamen, Attributwerten und -schlüsseln, Berichtswerten und -schlüsseln sowie Layer-Namen zurück. Objekte in Layern, die ausgeblendet sind, werden nicht in den Suchergebnissen angezeigt.

Um ein Objekt oder Attribut zu finden, geben Sie ein oder mehrere Schlagwörter in das Suchfeld ein.

### **Das Fenster "Einstellungen"**

Das Fenster Einstellungen **Dan**enthält Werkzeuge zum Ändern der Lichtintensität der Webszene durch Auswahl eines Tageszeit-, Saison- und Schatteneffekts.

### **Sonnenlicht und Schatten**

Verwenden Sie den Schieberegler Sunlight , um die Richtung des Sonnenlichts nach Tageszeit zu ändern.

Verwenden Sie eines der Kontrollkästchen für Schatten, um zwischen direkten und diffusen Schatten zu wechseln. Die Darstellung von Bildschirmaufnahmen ist experimentell und wird nur eingeschränkt unterstützt.

### **Das Fenster "Information"**

Das Fenster Information **zeigt zusätzliche Details zu einem Objekt an, das Sie in der Webszene** oder in den Suchergebnissen ausgewählt haben.